#### OFFICE 365—YOUR GATEWAY TO EMAIL, FORMS, POLICIES, & **MORE**

The Midwest Regional Educational Service Center uses Office 365 for email communication, online storage of relevant forms, job descriptions, and more. It also provides you with access to Outlook, Word, Excel, PowerPoint, OneNote, and OneDrive via your computer, phone, or tablet's internet browser or dedicated app.

### Log In—Accessing Your Office 365 Account

#### Login by typing the following address into your internet browser:

## http://www.mresc.org/ Home - Midwest Regiona X www.mresc.org

**Step #1** — **Pull Up the MRESC Website**—Once you have entered the webpage address (listed above) you will arrive on the MRESC main landing page (pictured below). To access the **Office 365 login screen**, click on the **STAFF LINKS** tab located below our logo.

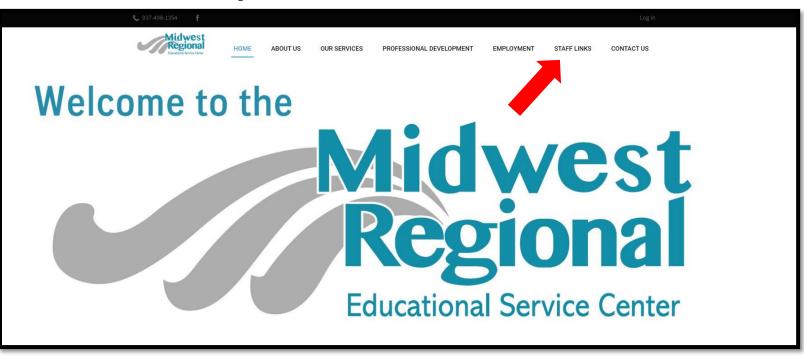

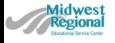

HOME

ABOUT US

PROFESSIONAL DEVELOPMENT

STAFF LINKS

CONTACT US

**Step #2** — Once at the staff links, click on the Office365 logo and you will be brought to the sign in screen.

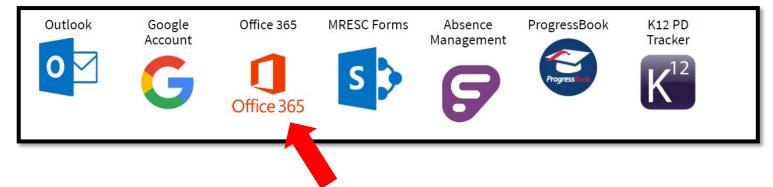

**Step #3** — Type in your MRESC email and password.

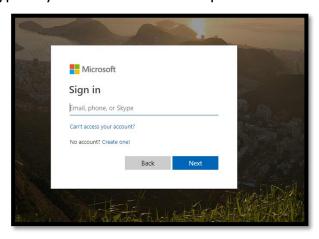

#### Navigating Office 365—The Basics: Email & MRESC Team Site

Once you have logged into the system, you will be directed to Office 365 home screen. From the home screen, you will be able to navigate to your MRESC Mail (Outlook) and the SharePoint Site (MRESC forms, job descriptions, & more). The following pages provide an overview of how to access your email and the SharePoint Site to obtain up-to-date information, download required forms, and other key information.

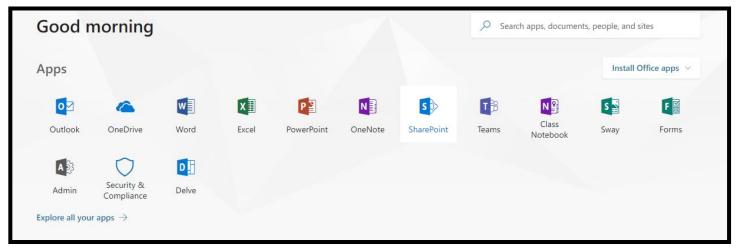

### Email—Accessing Your MRESC Email (Quick & Easy)

From the Office 365 Home Screen (pictured above), click on "Outlook" tile. You will be redirected to the Outlook Online page. From here you can read, forward, reply, or delete MRESC email.

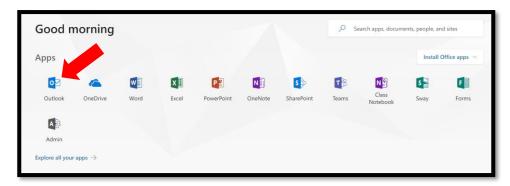

You can also access your email from the MRESC website "Staff Links" Page.

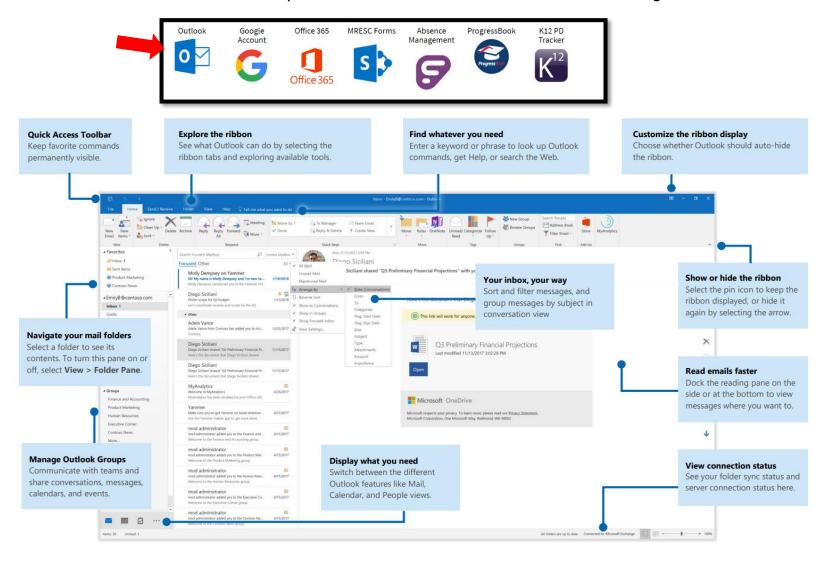

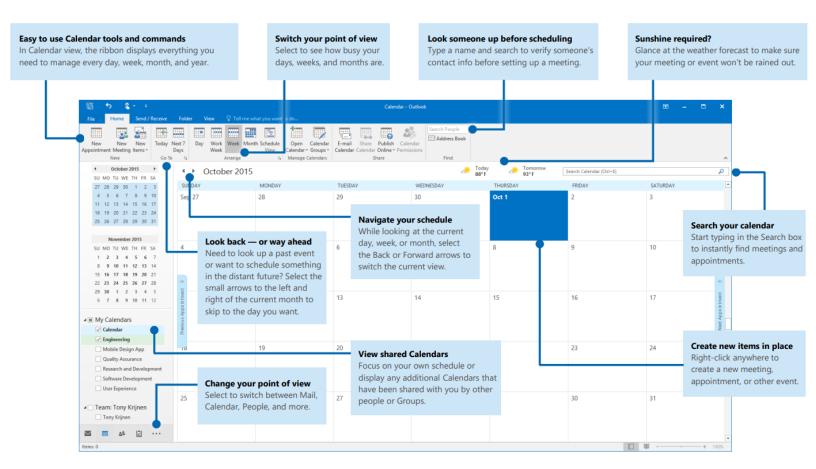

# NAVIGATING OFFICE 365—ACCESSING THE SHAREPOINT TEAM SITE

The MRESC uses Office 365 to share internal documents, forms, job descriptions, staff directories, and other important information across all three counties. This information is stored in SharePoint To access the team site, you will want to return to the HOME screen by clicking on the "OFFICE 365" tab in the top left.

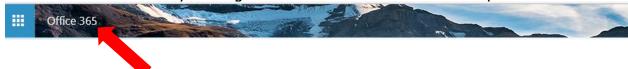

**Step #1 -** From the Office 365 home screen, select the SharePoint icon.

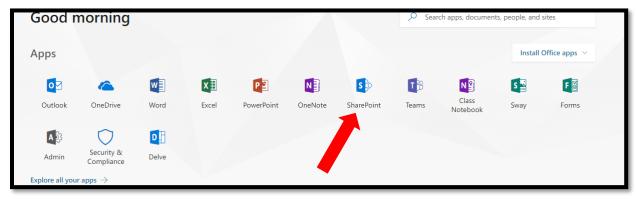

**Step #2 –** Select the 'Forms' page.

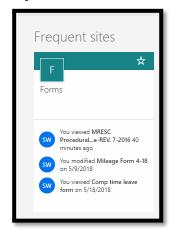

**Step #3** – From here, you can browse the MRESC forms.

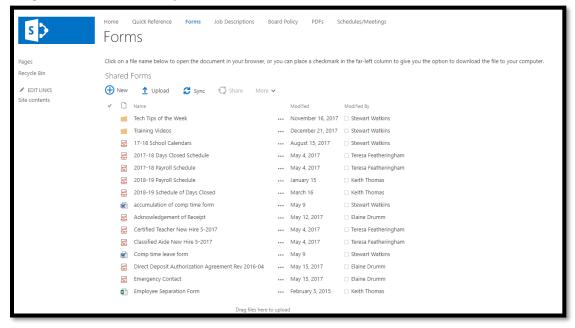

# You can also access SharePoint directly from the <a href="https://www.mresc.org">www.mresc.org</a> 'Staff Links' page.

### Accessing and Navigating OneDrive

Your OneDrive is the space where you can easily store documents online and access them from anywhere as long as you have an internet connection. To access OneDrive, go to the Office365 homepage and select OneDrive.

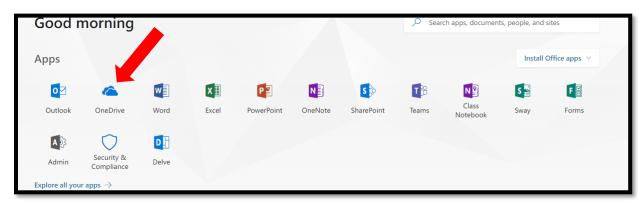

#### **Quick Start Guide**

Do more wherever you are with secure access, sharing, and file storage. Sign in to your Office 365 subscription and select OneDrive from the App launcher.

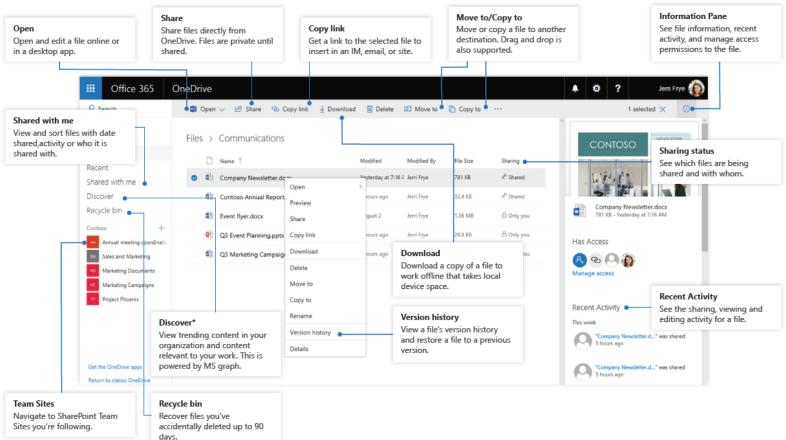